*Impress Guide*

# *Chapter 6 Formatting Graphic Objects*

*OpenOffice.org*

## <span id="page-1-3"></span>**Copyright**

This document is Copyright © 2007 by its contributors as listed in the section titled **Authors**. You can distribute it and/or modify it under the terms of either the GNU General Public License, version 2 or later [\(http://www.gnu.org/licenses/gpl.html\)](http://www.gnu.org/licenses/gpl.html), or the Creative Commons Attribution License, version 3.0 [\(http://creativecommons.org/licenses/by/3.0/\)](http://creativecommons.org/licenses/by/3.0/) or later.

All trademarks within this guide belong to their legitimate owners.

## <span id="page-1-2"></span>**Authors**

Michele Zarri Jean Hollis Weber Peter Hillier-Brook

## <span id="page-1-1"></span>**Feedback**

Maintainer: Michele Zarri (michelezarri@openoffice.org) Please direct any comments or suggestions about this document to: [authors@user-faq.openoffice.org](mailto:authors@user-faq.openoffice.org)

#### <span id="page-1-0"></span>**Publication date and software version**

Published 24 June 2007. Based on OpenOffice.org 2.2.

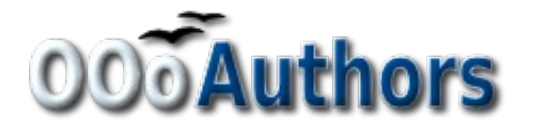

You can download an editable version of this document from <http://oooauthors.org/en/authors/userguide2/published/>

# **Contents**

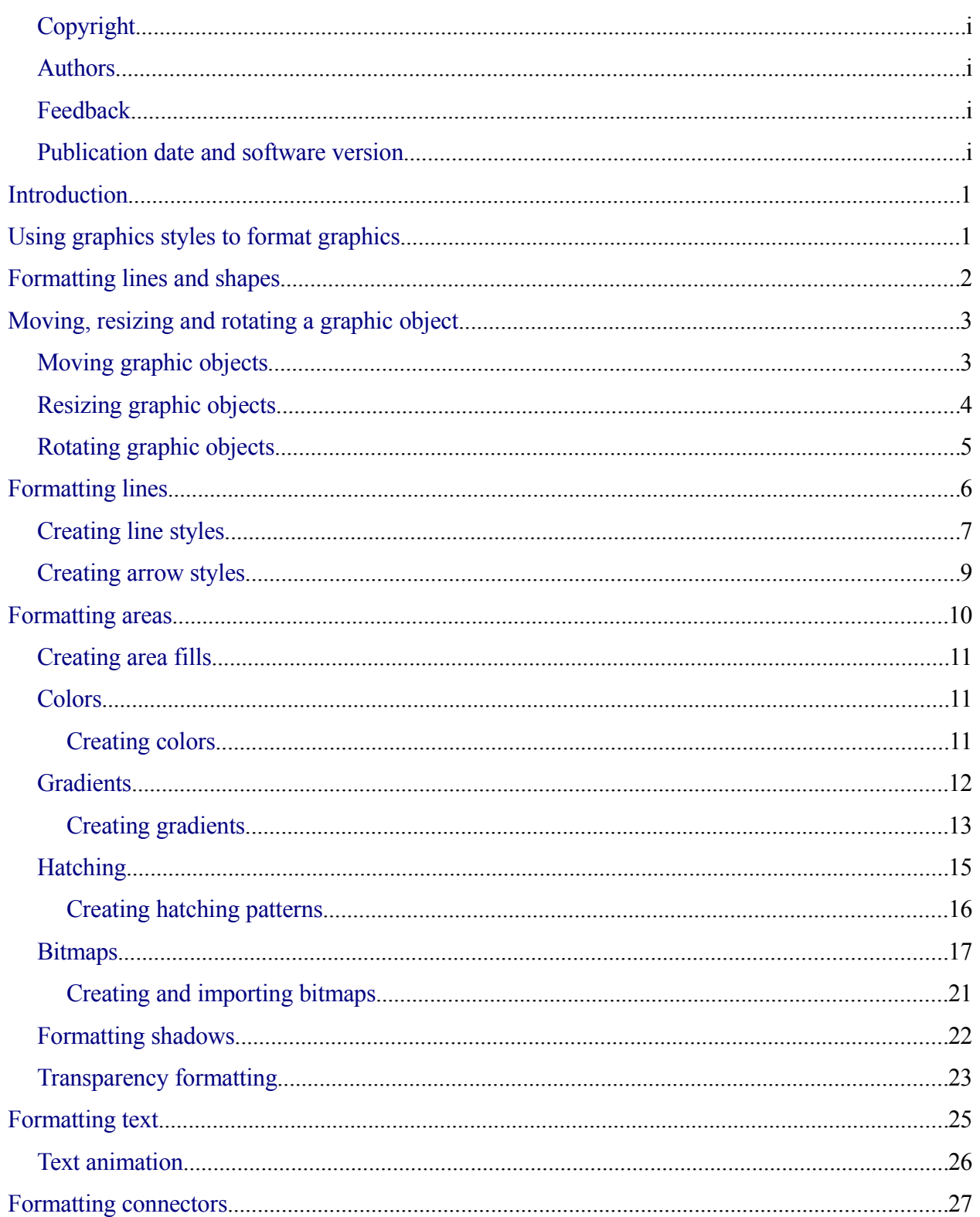

# <span id="page-3-1"></span>**Introduction**

This chapter describes how to format the graphic objects created with the drawing tools described in Chapter 5.

The formatting of each graphic object, in addition to its size, rotation and position on the slide, is determined by a number of attributes that define the line, text and area fill of each object. These attributes (among others) also contribute to form a *graphics style*, so although this chapter discusses the formatting when applied manually to an object, you can use the same methods to build a collection of graphics styles.

# <span id="page-3-0"></span>**Using graphics styles to format graphics**

In many situations where a presentation contains only a few graphic objects, manual formatting can be an efficient way to change their appearance. However, when you want to achieve consistency in the style across the slides of your presentation (or your presentations portfolio), or simply when you want to apply the same formatting to a large number of objects, the best approach is to use graphics styles.

Graphics styles are the equivalent for graphic objects to the presentation styles for text. A graphics style groups all the formatting attributes that a graphic object could have and associates this set to a name, making them quickly reusable. If a style is modified (for example, by changing the area transparency), the changes are automatically applied to all the graphics with that style.

Using the inheritance properties of styles also achieves professional results in a short time. For example, if multiple lines change in color but are otherwise identically formatted, the best way to proceed is to define a generic style for the line and a number of hierarchically dependent styles which only differ in the line color attribute. If later you need to change the arrowhead style or the thickness of the lines, it is sufficient to change the parent style and all the other styles will change accordingly.

When creating several presentations, a library of well-defined graphics styles is an invaluable tool for speeding up the process of formatting a new presentation while achieving the desired appearance.

To create a new style, follow the procedures outlined in Chapter 2. As shown in [Figure 1,](#page-4-1) the dialog to create a graphics style consists of 15 pages.

- The Organizer page, which contains a summary of the style and its hierarchical position, is discussed in Chapter 2.
- The Font, Font Effects, Indents & Spacing, Alignment, Tabs and Asian typography pages, which set the properties of the text and are shared with presentation styles, are discussed in detail in Chapter 3.
- The Dimensioning page is used to set the style of dimension lines and it is not normally used in presentations. For further details refer to the *Draw Guide*.
- The remaining pages (Text, Text animation, Connector, Line, Area, Shadowing, and Transparency) contain the same options as the dialogs for manual formatting of the Line, Area, Text and Connectors; they are discussed in this chapter.
- **Note** In most of the cases you will not need to configure the parameters of every page; for example, to create a simple line style you will probably only use 3 of the 15 pages.

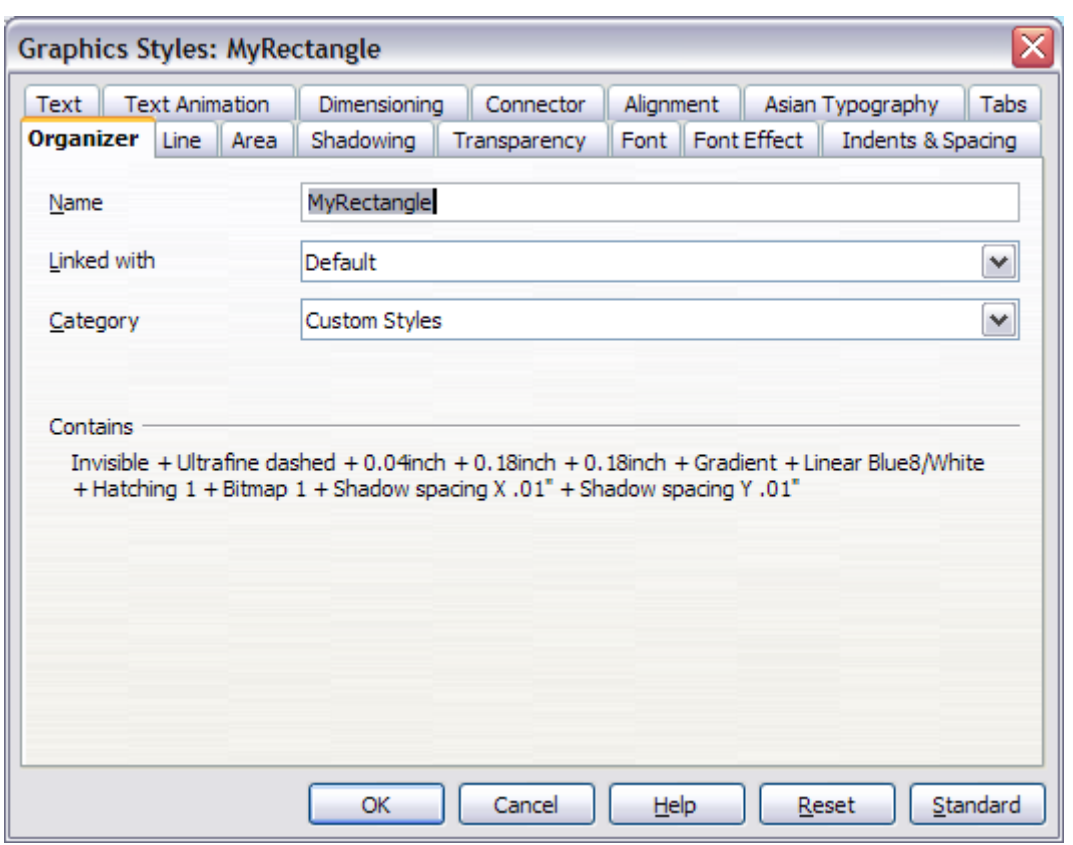

<span id="page-4-1"></span>*Figure 1: The dialog for defining a custom graphics style*

To apply a style, select the object (or objects) and click on the style from the Styles and Formatting window. If the window is not showing, press *F11*, or click the Styles and Formatting icon at the left-hand end of the formatting bar, or select **Format > Styles and Formatting** from the menu bar. Press *F11* again when the dialog is not needed, to maximize the workspace area.

# <span id="page-4-0"></span>**Formatting lines and shapes**

Use the **Format** menu to modify lines and shapes.

- 1) Click on the shape or line to select it.
- 2) Click **Format** in the menu bar. Some of the options may not be available (grayed out) because of the type of object selected. For example, if the object is a simple line, the **Area** choice will be unavailable because a line does not have an area to fill.
- 3) Select one of the formatting options:
	- *Line* to set the characteristics of the line, including the border of an area (see ["Formatting lines"](#page-8-0) on page [6\)](#page-8-0).
	- *Area* to format the fill, or interior, of an object. This includes color, transparency, and pattern (see ["Formatting areas"](#page-12-0) on page [10\)](#page-12-0).
	- *Position and Size* to move, rotate, and manipulate an object according to specified measurements (see ["Moving, resizing and rotating a graphic object"](#page-5-1) on page [3\)](#page-5-1).
	- *Text* to format the appearance of the text that can be added to any shape or line (see ["Formatting text"](#page-24-0) on page [22\)](#page-24-0).

Most of these commands are also available for selection in the pop-up menu that appears by right-clicking on the object.

# <span id="page-5-1"></span>**Moving, resizing and rotating a graphic object**

This section describes the mechanisms that are available in Impress to move, resize and rotate a graphic object. Note that the same procedures can be applied equally to a picture (see Chapter 4) and to a graphic (see Chapter 5).

#### <span id="page-5-0"></span>**Moving graphic objects**

- 1) Click the graphic object, if necessary, to show the green resizing handles.
- 2) Move the pointer over the graphic object until the pointer changes shape. On most operating systems, the cursor associated with moving objects is a four-headed arrow, but it may also be a hand or some other symbol.
- 3) Click and drag the graphic object to the desired position.
- 4) Release the mouse button.

For a more accurate placement of the graphic object, use the Position and Size dialog shown in [Figure 2.](#page-6-1) To open this dialog, first select the graphic object by clicking on it; when the resizing green handles are displayed, either press *F4* or select **Format > Position and Size** from the menu bar.

Use the *Position* section of the dialog to specify the X (horizontal) and Y (vertical) position of the graphic object. The values represent the distance of the base point (selected on the right hand side of the dialog) relative to the top left corner of the slide.

To prevent accidental modification of the position of the graphic object, select the **Position** checkbox in the *Protect* section (bottom left) of the dialog.

The unit of measurement for this and the other dialogs in this section is set in **Tools > Options > OpenOffice.org Impress > General**.

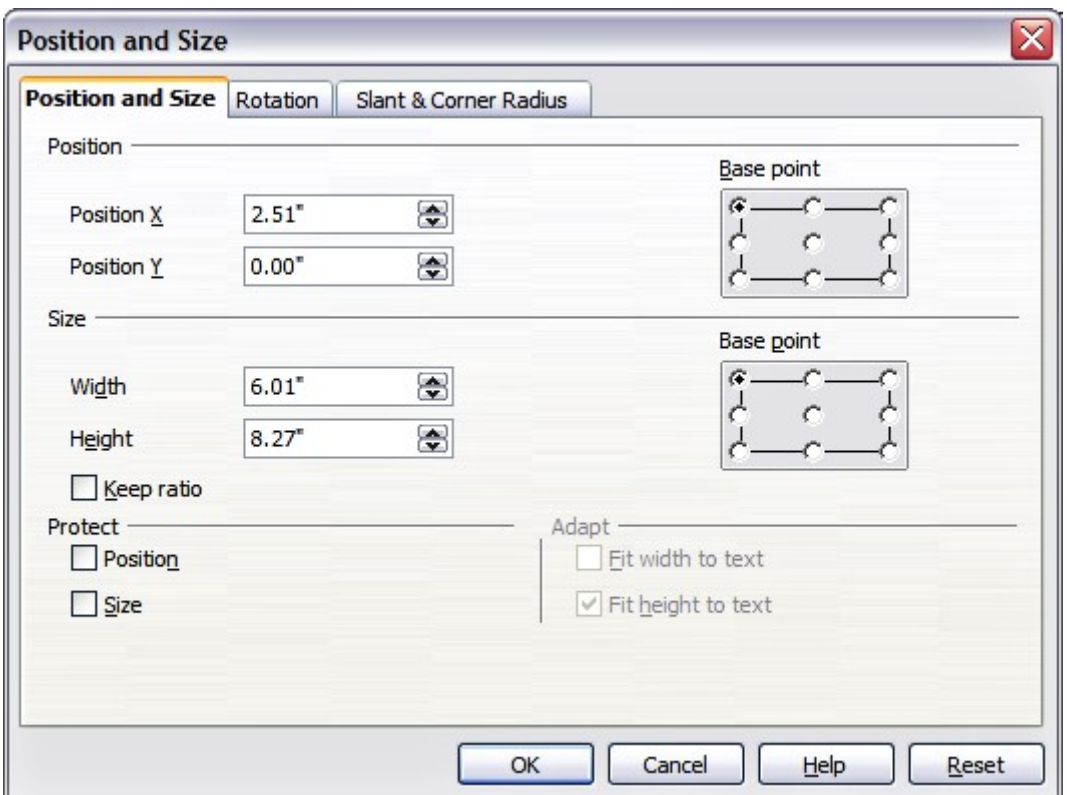

<span id="page-6-1"></span>*Figure 2: Fine adjustment of position and size of the graphic object*

#### <span id="page-6-0"></span>**Resizing graphic objects**

- 1) Click the graphic object, if necessary, to show the green resizing handles.
- 2) Position the pointer over one of the green resizing handles. The pointer changes shape, giving a graphical representation of the direction of the resizing.
- 3) Click and drag to resize the graphic object.
- 4) Release the mouse button when satisfied with the new size.

The corner handles resize both the width and the height of the graphic object simultaneously, while the other four handles only resize one dimension at a time.

**Tip** To retain the original proportions of the graphic, *Shift+click* one of the corner handles, then drag. Be sure to release the mouse button **before** releasing the *Shift* key.

For more accurate resizing of the graphic object, use the Position and Size dialog [\(Figure 2\)](#page-6-1). Select as the base point the part of the graphic object that you would like to anchor to the page. The default setting (top left corner) means that the when resizing the area, the position of the top left corner of the area will not change. Now modify either the *Width* value or the *Height* value of the object. To maintain the proportions between width and height, select the **Keep ratio** checkbox before modifying any value. Notice that when the checkbox is selected both dimensions change simultaneously.

To prevent accidental modifications of the size, make sure that the **Size** checkbox is selected in the *Protect* section in the bottom left part of the dialog.

#### <span id="page-7-0"></span>**Rotating graphic objects**

As for the position and the size, rotation of an object can be done manually or using a dedicated dialog. To rotate a graphic manually, do as follows:

- 1) Select the graphic object if necessary so that the green handles around it show.
- 2) Click the **Rotate** button  $\begin{bmatrix} 1 & 0 \\ 0 & 0 \end{bmatrix}$  on the Drawing toolbar. This toolbar is usually located at the bottom the screen, but it can be undocked and used as a floating toolbar. If the toolbar is not showing, select **View > Toolbars > Drawing**. The Drawing toolbar is discussed in detail in Chapter 5.
- **Note** The icons representing the functions in the toolbars are different depending on the operating system used and on whether OOo has been customized for the Linux distribution in use or not. When in doubt, hover the mouse over the icons and wait for the tooltip to appear showing the name of the button.
	- 3) Eight red handles replace the green square handles, as shown in [Figure 3.](#page-7-1) Move the mouse over one of the corner handles and the mouse cursor shape will change. Click the mouse and move in the direction in which you want to rotate the graphic object.
	- 4) When satisfied release the mouse button.

<span id="page-7-1"></span>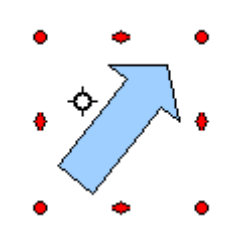

*Figure 3: Shape showing the red rotating handles. Only the corner ones are active.*

At step 2 a black crosshair with a circle appears in the middle of the picture: this represents the pivot point for the rotation. Normally the center of the picture will be just fine, but on some occasions you may wish to rotate around a corner or even around a point outside the picture; to do that, click on the crosshair and drag it to the desired position.

To restrict the rotation angles to multiples of 15 degrees, press the S*hift* key while rotating the graphic. This is very handy to rotate pictures of right angles, for example from portrait to landscape or vice versa.

Instead of rotating a graphic object manually, you can use the **Rotation** dialog shown in [Figure](#page-8-1) [4.](#page-8-1) To display this dialog, select the graphic object so that the green resizing handles are shown, then press *F4* or select **Format > Position and Size** and select the **Rotation** page.

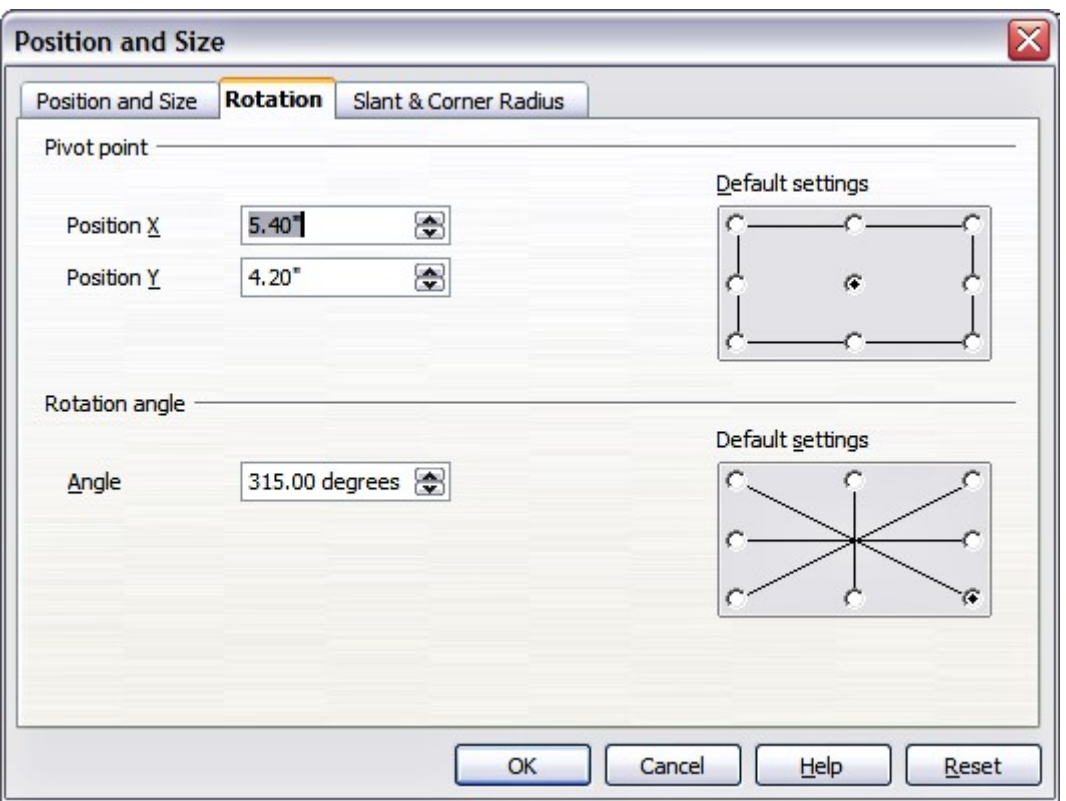

<span id="page-8-1"></span>*Figure 4: The Rotation page of the Position and Size dialog*

In the top part of the dialog, select the position of the pivot point relative to the top left corner of the page. The default position of the pivot point is the center of the figure.

In the lower part of the dialog select the angle by which to rotate the graphic object. On the right hand side 8 default rotation values are easily configurable by selecting the desired button.

# <span id="page-8-0"></span>**Formatting lines**

The dialog to format the line properties is shown in [Figure 5.](#page-9-1) It contains three pages.

The *Line* page is further subdivided into four parts handling different aspects of the line.

The *Line Properties* section (left side) is the most important. It includes the following parameters:

- **Line style**: a variety of line styles is available in the drop-down list, but more can be defined if needed.
- **Color**: pick among the already defined colors. If a color not in the list is needed, refer to ["Creating colors"](#page-13-0) on page [11](#page-13-0) to create a new one.
- **Width**: specifies the thickness of the line.
- **Transparency**: sets the transparency value of the line, a useful property when you do not want to hide completely what is under the line.

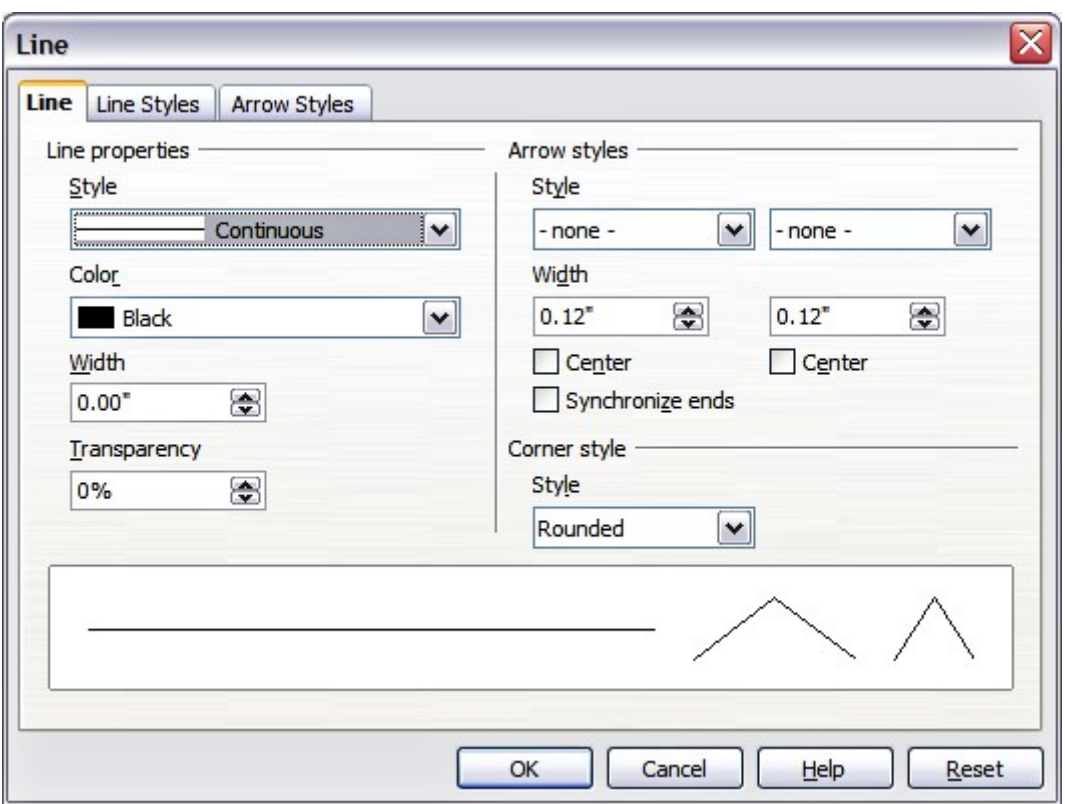

<span id="page-9-1"></span>*Figure 5: Main line formatting dialog*

The *Arrow styles* section of this page is only applicable to line segments; it has no effect on the line that forms the border of a shape or of a polygon. Use this section to set the styles of the two ends of the segment. You can configure independently the two ends, selecting for each of them the arrow shape (**Style** drop-down menu), the **Width**, and the termination style (**Center** checkbox). Selecting the **Center** checkbox moves the center of the arrowheads to the end point of the line. If the two ends should be identical, select the **Synchronize ends** checkbox. To create new arrowheads, use the *Arrow styles* page, as described in the following section.

Use the *Corner style* section of this page to choose how the connection between two segments should look. There are four available options in the drop-down menu.

The bottom part of the page shows a preview of the applied style and a preview of two corners so that the corner style choice can be quickly evaluated. To appreciate the difference between corner styles, choose a thick line style and observe how the preview changes.

#### <span id="page-9-0"></span>**Creating line styles**

Use the *Line Styles* page of the Line dialog (shown in [Figure 6\)](#page-10-0) to create new line styles and load previously saved line styles. Normally it is not a good practice to modify the predefined styles; instead, create new ones when necessary.

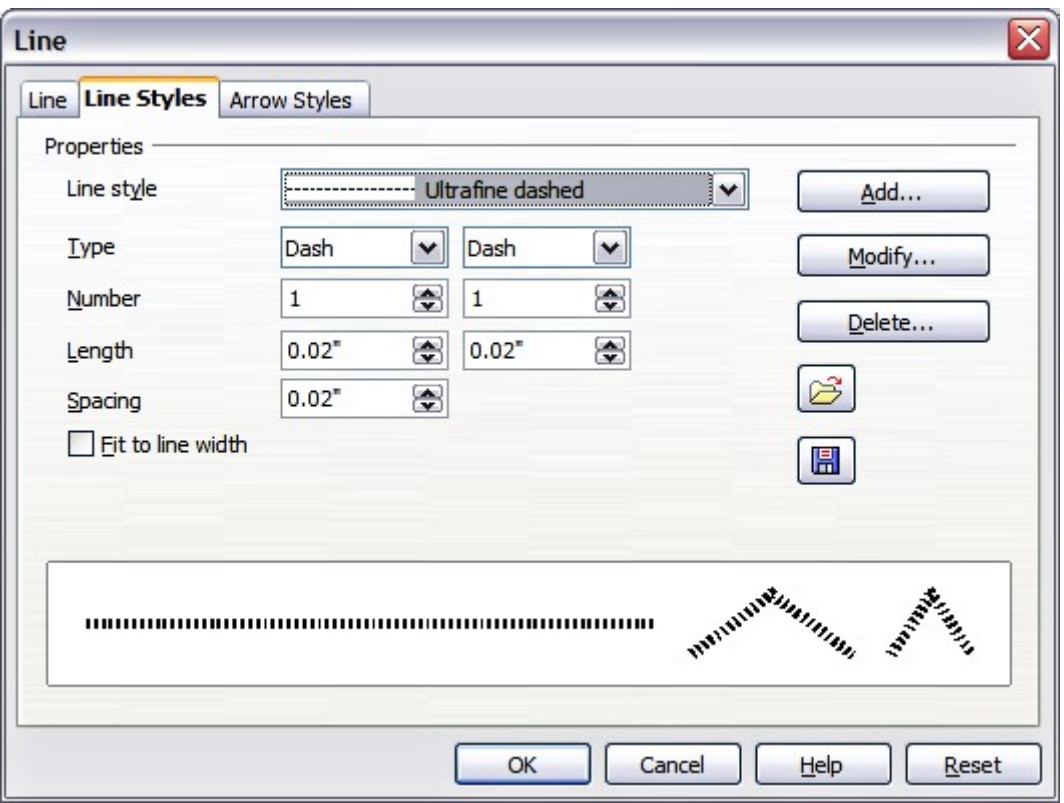

<span id="page-10-0"></span>*Figure 6: Advanced options for creating line styles*

To create a new line style:

- 1) Choose **Format > Line** from the menu bar.
- 2) Select from the *Line style* drop-down menu a style similar to the desired one.
- 3) Click **Add**. On the pop-up dialog, type a name for the new line style and click **OK**.
- 4) Now define the new style. Start by selecting the line type for the new style. To alternate two line types (for example, dashes and dots) within a single line, select different types in the two **Type** boxes.
- 5) Specify the number and length (not available for dot style) of each of the types of line selected, set the spacing between the various elements, and decide if the style should fit to the line width (length).

The new line style is available only in the current presentation. If you want to reuse the line style in other presentations, click the **Save Line Styles** icon and type a memorable name. This saves all of the line styles in this presentation. (Saved styles have a file extension of .sod.)

To make previously saved line styles available in the current presentation, click the **Load Line Styles** icon, select the saved list of styles, and click **Open**.

Use the **Modify** button to change the name of the style. Recommended only for custom line styles, not the built-in ones.

#### <span id="page-11-0"></span>**Creating arrow styles**

Use the third page of the Line dialog to create new arrow styles, modify existing arrow styles, or load previously saved arrow styles.

1) The first step is to draw a curve with the shape you want for the arrowhead.

- 2) Select the curve. With the resizing handles showing, select **Format > Line** from the menu bar, or right-click and choose **Line** from the pop-up menu.
- 3) Go to the *Arrow styles* page [\(Figure 7\)](#page-11-1), click the **Add** button, type a name for the new arrow style, and click **OK**.

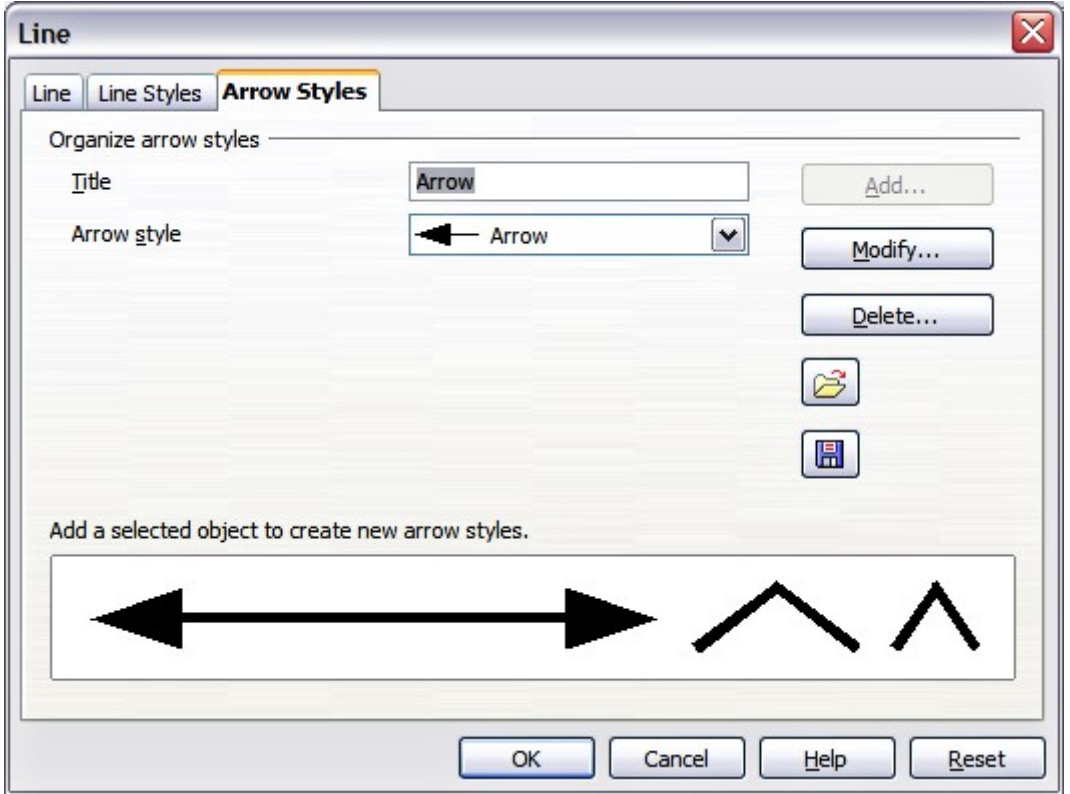

<span id="page-11-1"></span>*Figure 7: Advanced options for creating arrow styles*

4) Now you can access the new style from the Arrow style list. When you select the name of the new style, it is shown at the bottom of the dialog.

**Note** The arrowhead must be a *curve*. A curve is something you could draw without lifting a pencil. For example,  $\sqrt{\overline{\phantom{a}}\phantom{a}}$  is a curve but  $\binom{\overline{\phantom{a}}\phantom{a}}{b}$  is not a curve.

# <span id="page-12-0"></span>**Formatting areas**

Impress offers many different options for formatting the fill of an area.

- 1) Start by selecting the object to which the formatting will be applied.
- 2) When the resizing handles appear, select **Format > Area** from the menu bar. The dialog shown in [Figure 8](#page-12-1) is displayed.

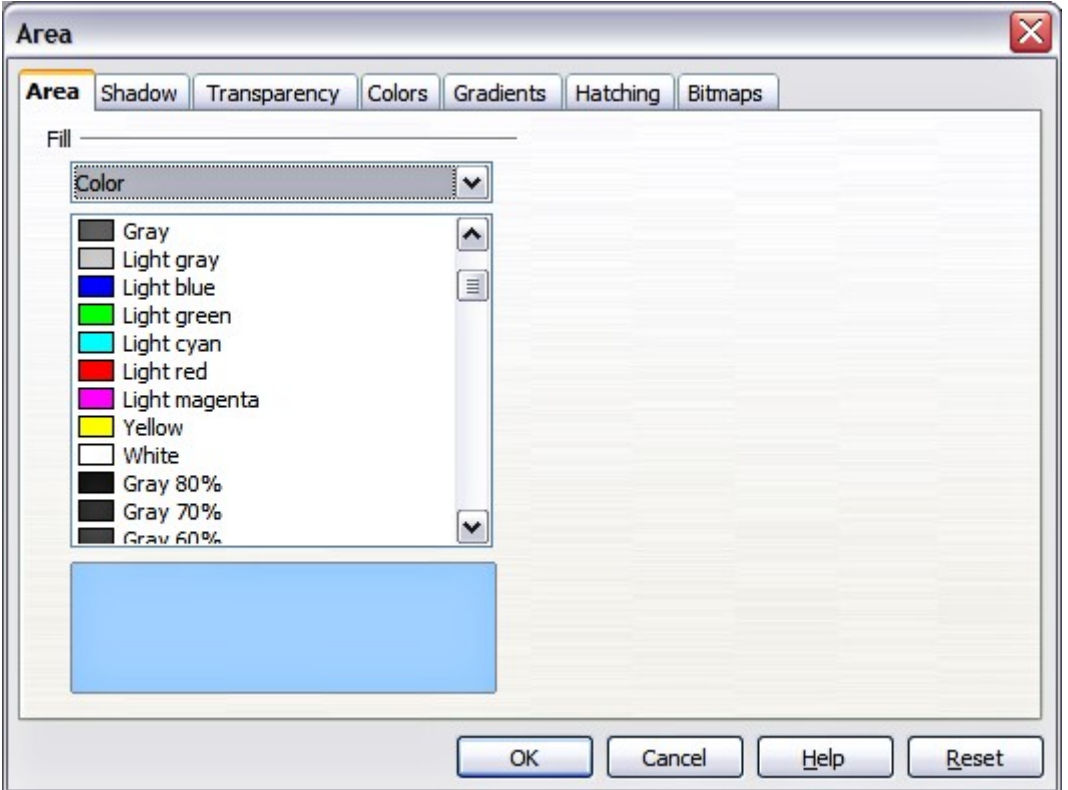

<span id="page-12-1"></span>*Figure 8: Area page of the area formatting dialog*

- 3) Select the desired *type* of fill from the drop-down list. The Area page changes to display the choices available for that fill style, as described on the following pages.
- 4) Select the required fill and its parameters, and then click **OK** to close the dialog and apply your selection.

Picking the type of fill from the five available choices (None, Color, Gradient, Hatching, and Bitmap) modifies the entries in the list below and makes some new options appear in the Area page. The list is populated with the default choices for the selected fill type. If none of the choices is satisfactory, you can fully customize the fill by using the page with the corresponding name in the same dialog.

## <span id="page-13-2"></span>**Creating area fills**

Impress comes with many pre-defined area fills in four categories: colors, gradients, hatching patterns, and bitmaps. If none of the provided fills is satisfactory, you can fully customize them and create new fills. The following sections describe how to create new fills and how to apply them.

On each page of the Area dialog, to modify the characteristics of an existing fill, change those characteristics in the dialog and then click the **Modify** button. (In some cases, you can also change the name of the fill in the same step.) However, it is recommended to create new fills or modify custom fills, and not change the pre-defined ones.

## <span id="page-13-1"></span>**Colors**

For color fills, select one from the list on the Area page, as shown in [Figure 8.](#page-12-1)

#### <span id="page-13-0"></span>**Creating colors**

On the Colors page, shown in [Figure 9,](#page-13-3) you can modify existing colors or create your own.

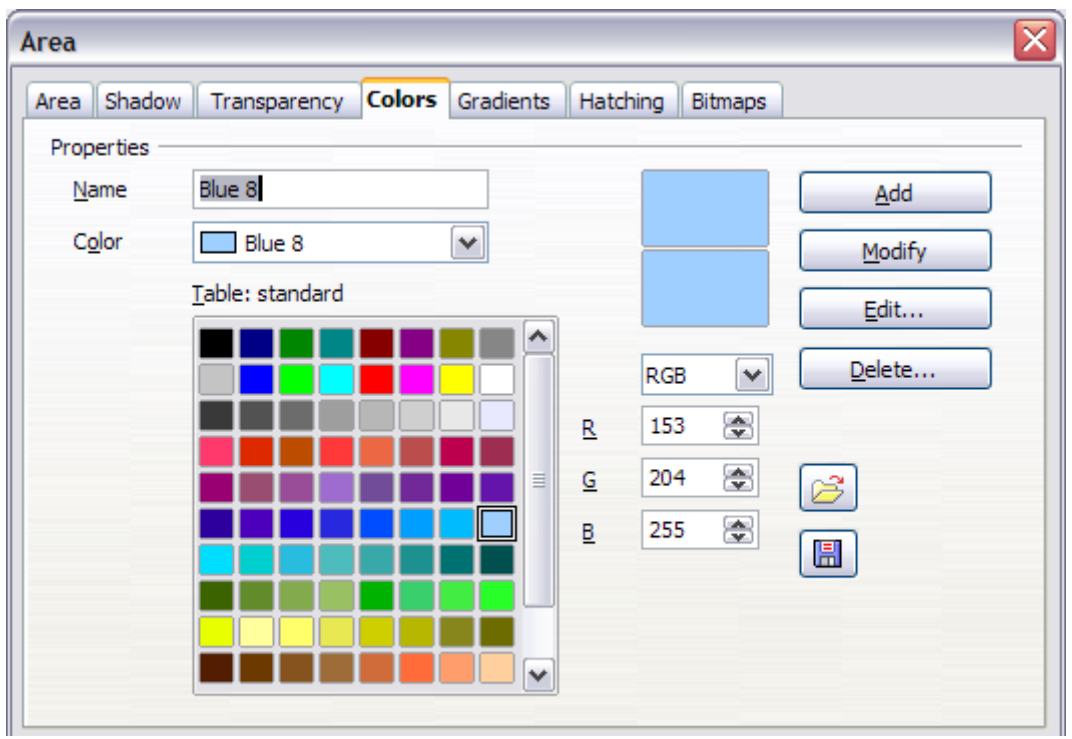

<span id="page-13-3"></span>*Figure 9: Customizing colors*

Every color is specified by a combination of the three primary colors (Red, Green and Blue), hence the notation RGB. To create a new color:

- 1) Enter the name for the color in the *Name* box.
- 2) Specify the red, green and blue component on a 0 to 255 scale. Alternatively specify the Cyan, Magenta, Yellow and black (K) components, from 0% to 100%.
- 3) Click the **Add** button. The color is now added to the list on the Area page.

To modify a color:

- 1) Select the color to modify from the list.
- 2) Enter the new values that define the color (if necessary change the settings from RGB to CMYK or viceversa).
- 3) Modify the name as required.
- 4) Click the **Modify** button.

Alternatively, use the **Edit** button (this will open a new dialog), modify the color components as required and click **OK** to exit the dialog.

**Tip** You can also add custom colors using **Tools > Options > OpenOffice.org > Colors**. This method makes the color available to all components of OOo, whereas colors created using **Format > Area > Colors** are only available for Impress.

## <span id="page-14-0"></span>**Gradients**

A gradient fill provides a smooth transition from one color to another. The transition pattern may vary from a simple linear transition to a more complex radial transition.

If the predefined gradients are not satisfactory, you can create a new gradient or modify an existing one.

Select *Gradient* in the drop-down list on the Area page and pick the gradient from the list (see [Figure 10\)](#page-14-1). To manually input the number of steps (increments) that should be applied, deselect the **Automatic** checkbox and enter the number of steps required.

<span id="page-14-1"></span>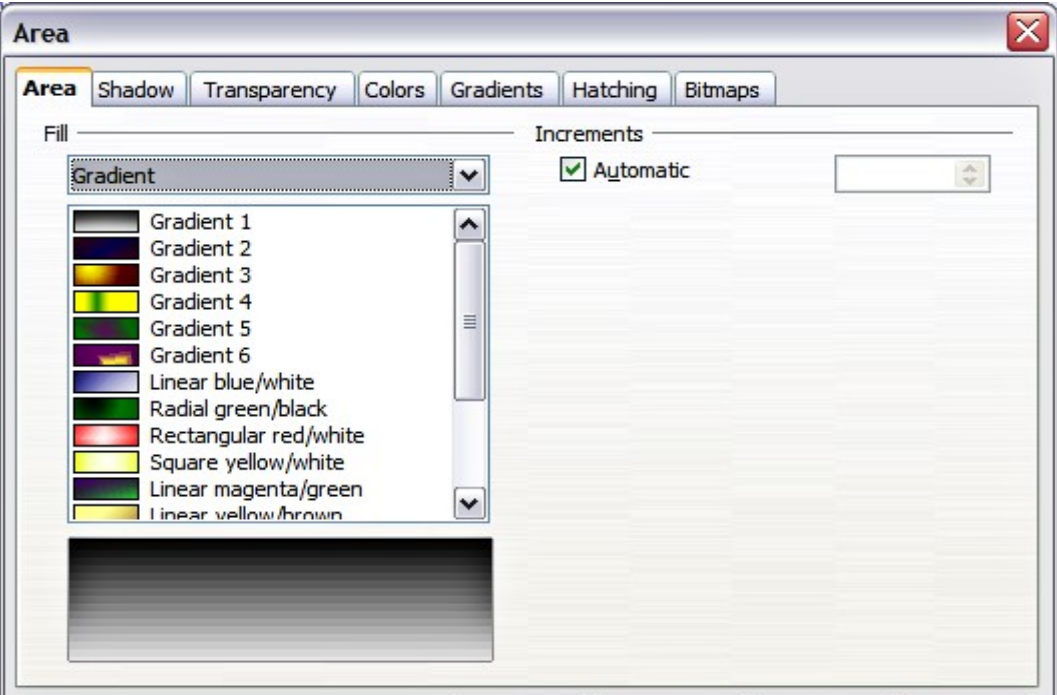

*Figure 10: Selecting a gradient fill*

#### <span id="page-15-0"></span>**Creating gradients**

To create a new gradient or to modify an existing one, select the Gradients page from the Area dialog (shown in [Figure 11\)](#page-15-2). Several types of gradients are predefined and in most cases changing the *From* and *To* colors will be sufficient to obtain the desired result.

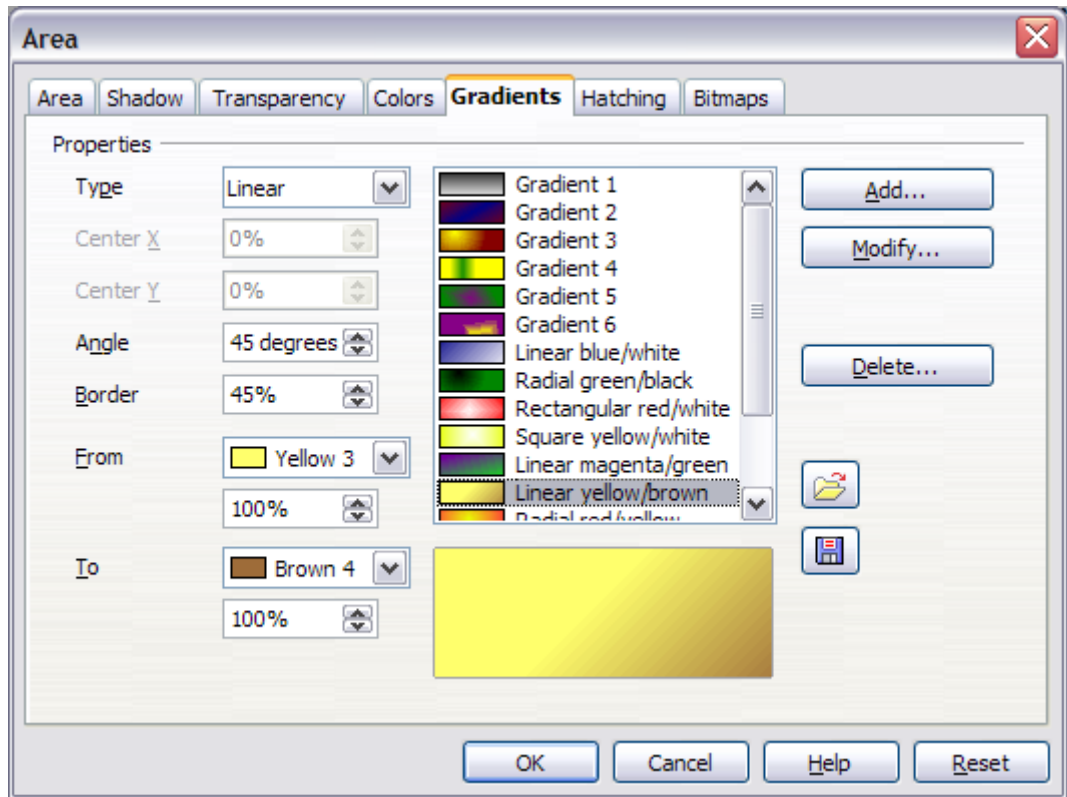

<span id="page-15-2"></span>*Figure 11: The Gradients page of the Area dialog*

It is highly recommended to create a new gradient even if you just want to change the two colors rather than modifying the predefined ones which should only be used as starting points.

To create a new gradient:

1) First choose the *From* and *To* colors [\(Figure 12\)](#page-15-1).

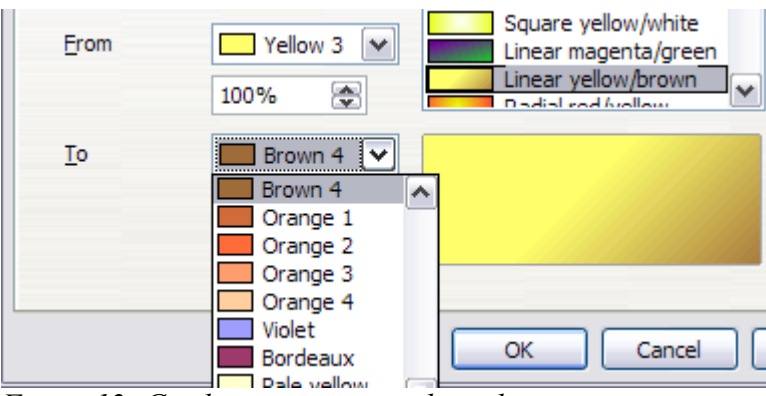

<span id="page-15-1"></span>*Figure 12: Gradient transition color selection*

2) Then choose a type of gradient from the list: Linear, Axial, Radial, Ellipsoid, Square or Rectangular.

A preview of the gradient type is shown under the available gradients list in the middle of the dialog. [Figure 11](#page-15-2) shows an example.

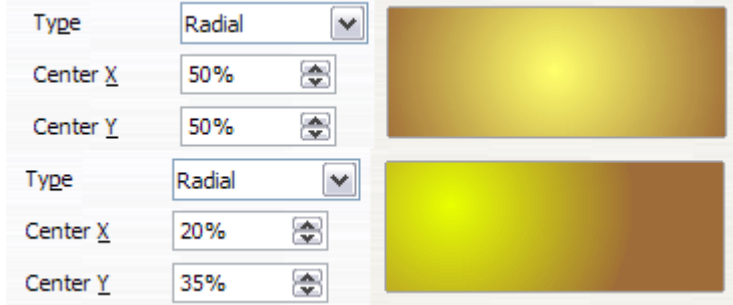

*Figure 13: Center option in a radial gradient*

- 3) Depending on the chosen type some options will be grayed out. Set all the properties as desired (very often the default values will work well). The properties to set to create a gradient are summarized in [Table 1.](#page-16-1)
- 4) Click the **Add** button to add the newly created gradient to the list. The gradient is now available to all the OOo components and also for future presentations. It pays to give it a memorable name.

<span id="page-16-1"></span>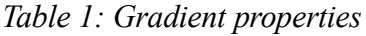

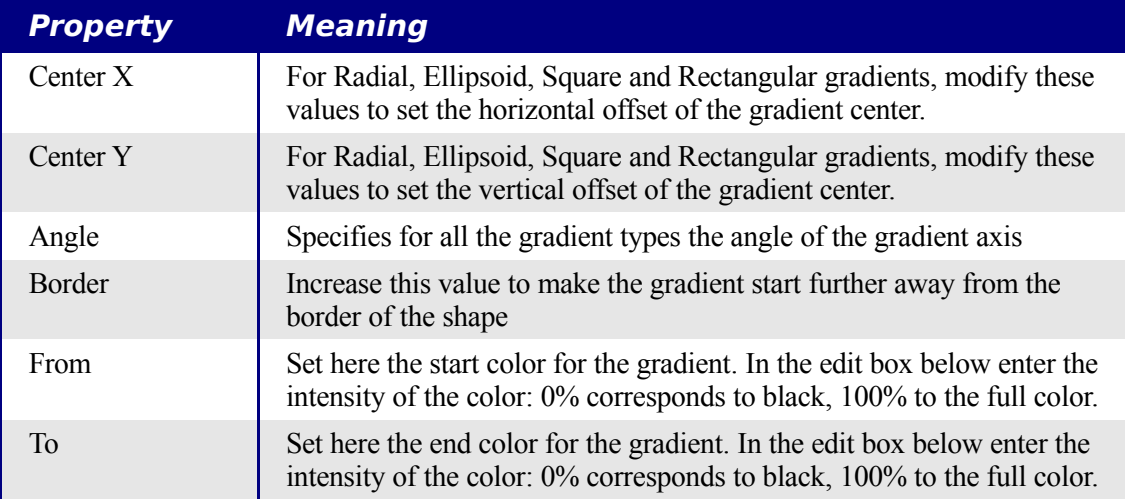

#### <span id="page-16-0"></span>**Hatching**

A hatching fill is a pattern of lines that is repeated throughout the area.

To apply a hatching pattern to an area, go to the Area page, select *Hatching* from the drop-down list and then select the desired hatching from the list [\(Figure 14\)](#page-17-1). To apply a background color to the hatching pattern, selecting the **Background color** checkbox and choose a color from the drop-down list.

As for gradients and colors, if the predefined patterns are not satisfactory, you can create a new pattern or modify a predefined one.

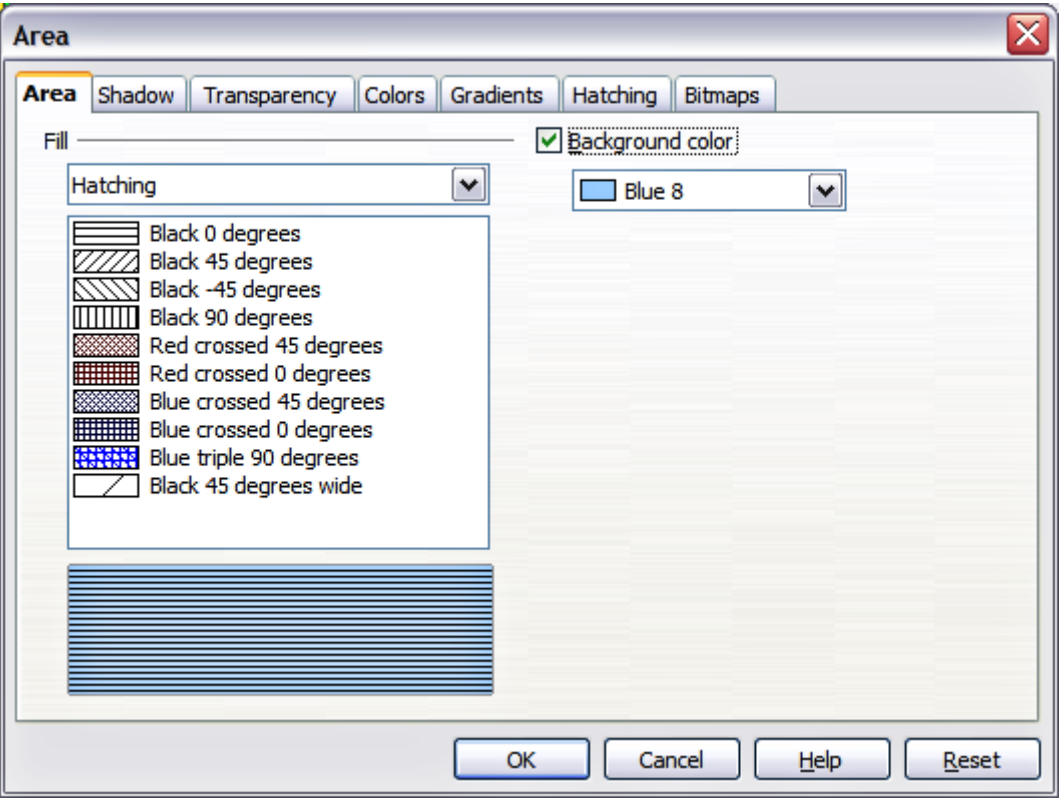

<span id="page-17-1"></span>*Figure 14: Selecting a hatching fill pattern*

#### <span id="page-17-0"></span>**Creating hatching patterns**

You can create new hatching patterns or modify existing ones. Start by selecting the *Hatching* page of the Area dialog. This is shown in [Figure 15.](#page-18-2)

As for gradients and colors, if the predefined patterns are not satisfactory, it is recommended to create a new pattern rather than modify a predefined one. To do so:

- 1) Select a pattern similar to the one that will be created as a starting point.
- 2) Modify the properties of the lines forming the pattern. A preview is displayed in the window below the available patterns.
- 3) Click the **Add** button and choose a name for the newly created hatching.

The properties that can be set for a hatching pattern are shown in [Table 2.](#page-18-1)

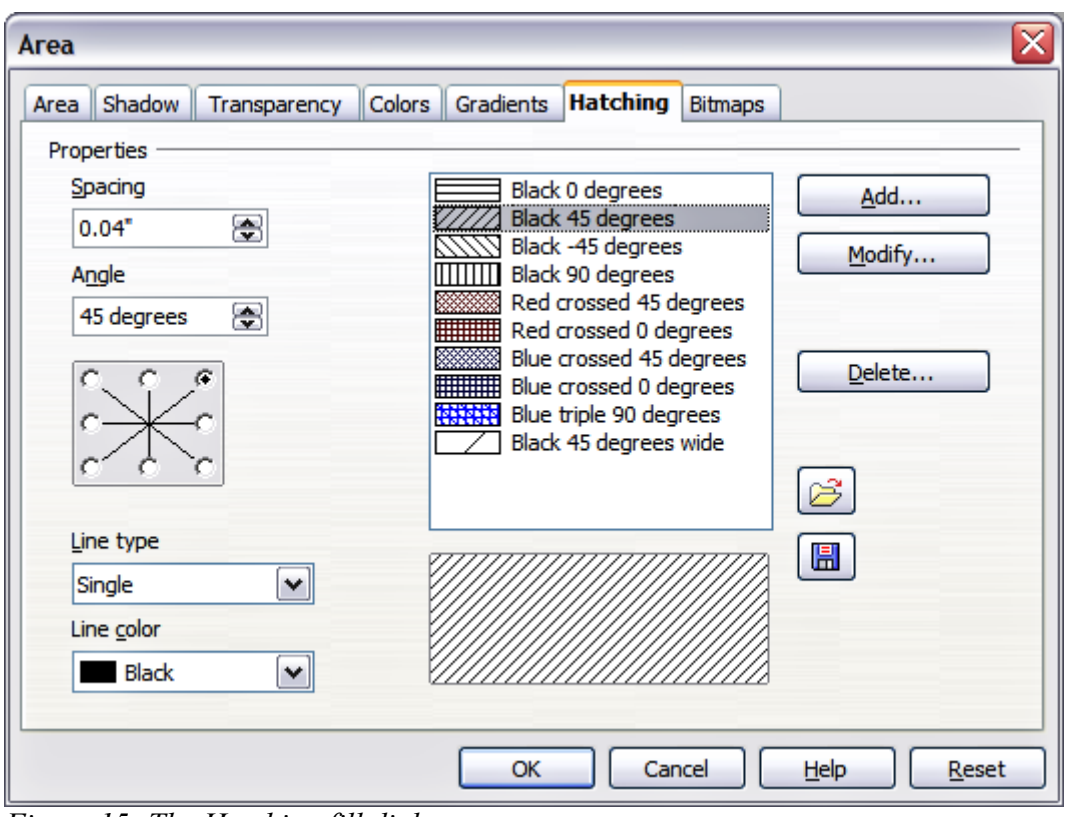

<span id="page-18-2"></span><span id="page-18-1"></span>*Figure 15: The Hatching fill dialog*

*Table 2: Properties of hatching patterns*

| <b>Property</b> | <b>Meaning</b>                                                                                                    |
|-----------------|----------------------------------------------------------------------------------------------------|
| Spacing         | Determines the spacing between two lines of the pattern. As the<br>value is changed the preview window is updated.                                                                                                    |
| Angle           | Use the mini map below the numerical value to quickly set the angle<br>formed by the line to multiples of 45 degrees. If the required angle is<br>not a multiple of 45 degrees, just enter the desired value in the edit<br>box. |
| Line type       | Set single, double or triple line for the style of the pattern.                                                                                                    |
| Line color      | Use the list to select the color of the lines that will form the pattern.                                                                                                    |

#### <span id="page-18-0"></span>**Bitmaps**

The last type of fill for an area is the bitmap fill.

On the Area page, chose *Bitmap* from the drop-down list. Select from the list of bitmaps the one to be used to fill the area. Note that any imported bitmaps should be available in the list.

Set the size, position and offset parameters (as applicable) in the right hand side of the page, and then click **OK** to close the dialog.

As [Figure 16](#page-19-1) shows, when using a bitmap fill there are quite a number of parameters to be configured. These are described in [Table 3.](#page-19-0)

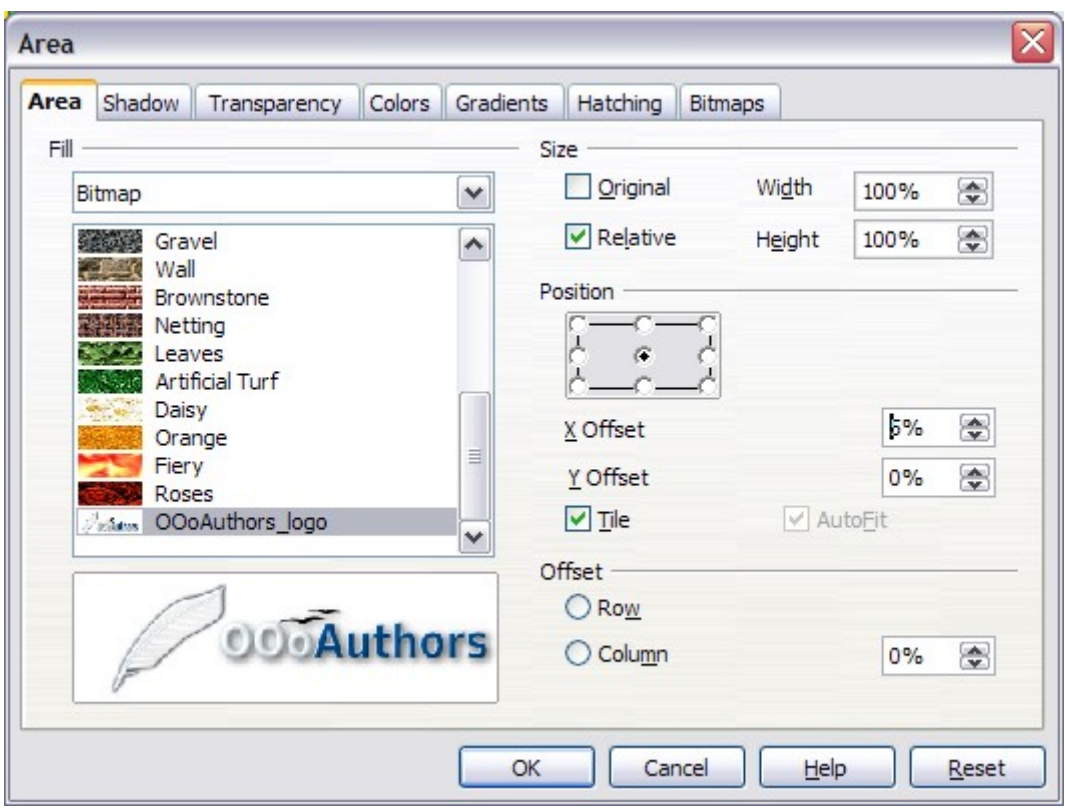

<span id="page-19-1"></span>*Figure 16: Advanced formatting for bitmap fill*

<span id="page-19-0"></span>

|  | Table 3: Bitmap fill properties |
|--|---------------------------------|
|  |                                 |

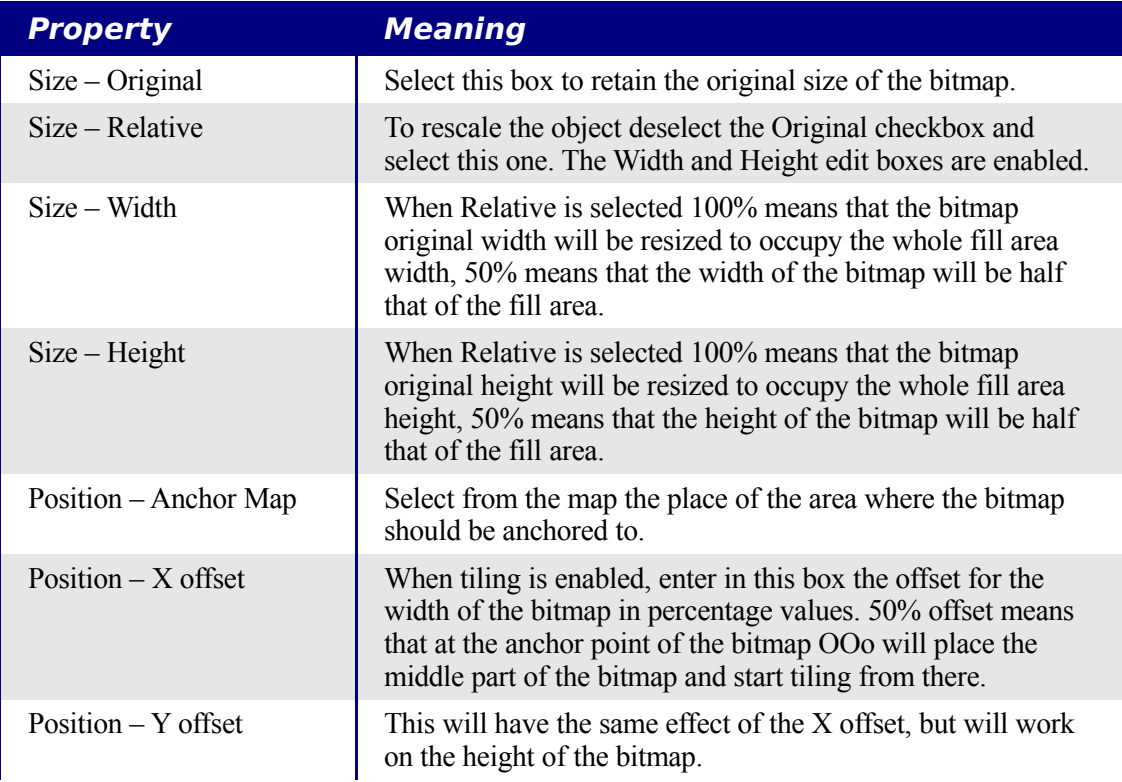

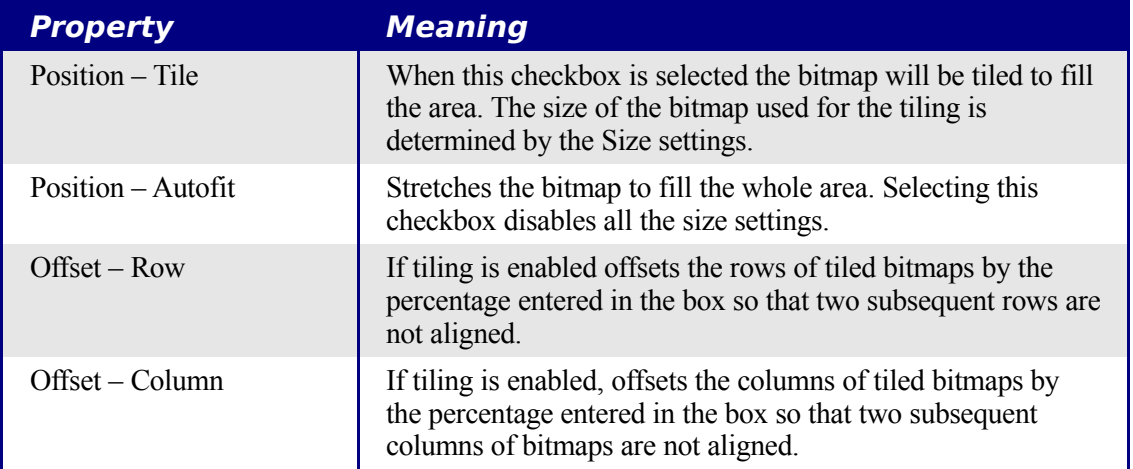

The way some of these parameters work is difficult to describe; the best way to understand them is to use them. Some examples of bitmap fills are given in [Figure 17](#page-20-0) along with the parameters used.

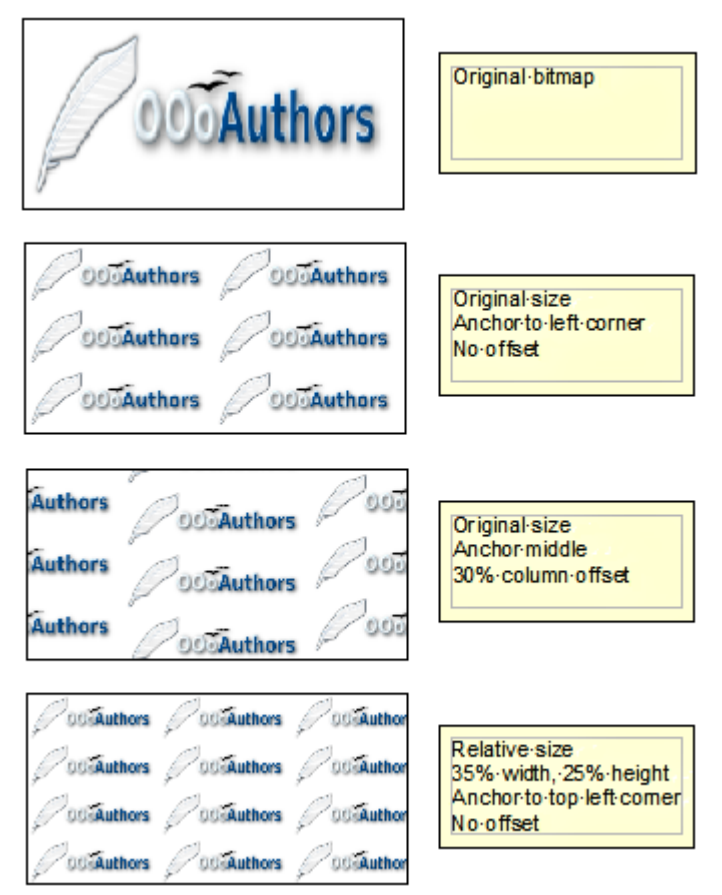

<span id="page-20-0"></span>*Figure 17: Some examples of bitmap fill*

#### <span id="page-21-0"></span>**Creating and importing bitmaps**

As for the other types of fill, OOo comes with a number of predefined bitmaps, but you can also add (import) new ones or to create your own pattern on a 8x8 grid, using the *Bitmaps* page of the Area dialog (shown in [Figure 18\)](#page-21-1).

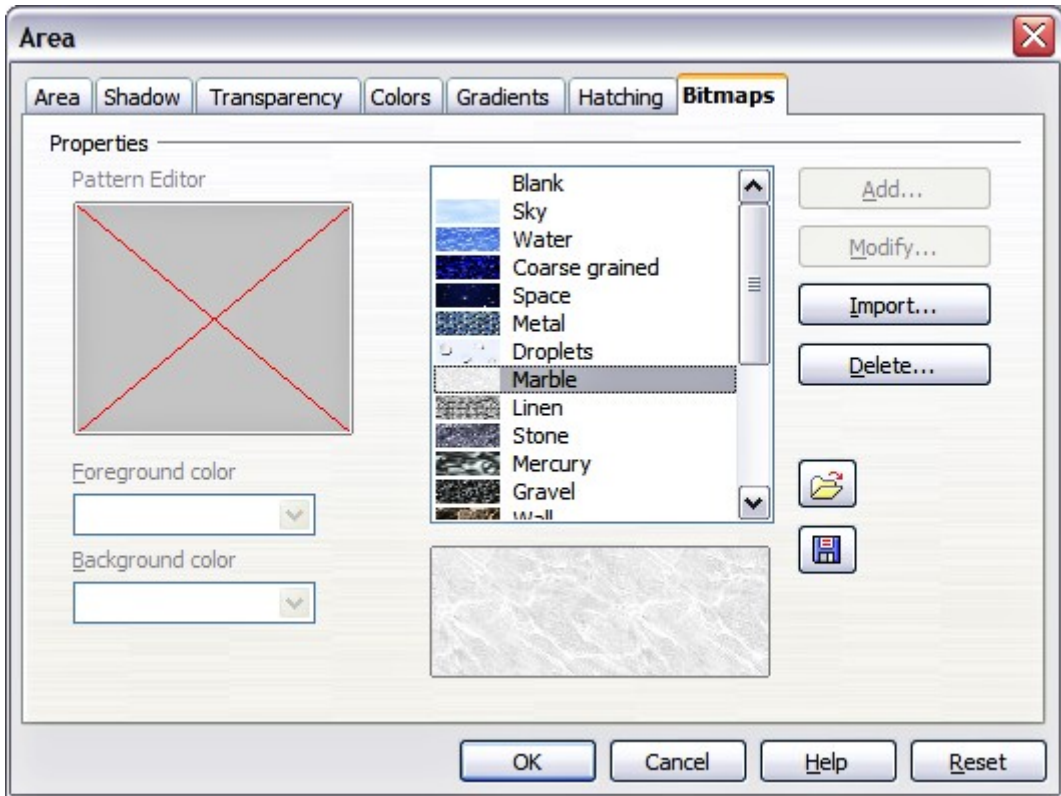

<span id="page-21-1"></span>*Figure 18: The Bitmaps page of the Area fill dialog.*

To create a bitmap fill:

- 1) Start with the Blank bitmap type on top of the list to activate the Pattern editor.
- 2) Select the Foreground and Background colors.
- 3) Start creating the pattern by clicking with the left mouse button the squares (pixels) that you want to be painted in the foreground color. Use the right mouse button to apply the background color. Check the preview window to see if the desired effect is achieved.
- 4) When done, click **Add** to save the pattern.

To import a bitmap created in Draw or another program:

- 1) Click the **Import** button.
- 2) A file picker dialog is displayed. Browse to the directory containing the bitmap file and select it, then click **Open**.
- 3) Type a name for the imported bitmap and click **OK**.

#### <span id="page-22-0"></span>**Formatting shadows**

Shadowing can be applied to both lines and areas. To apply a shadow to an area, first select the object to which shadowing should be applied, then select **Format > Area.**

Shadows can also be applied to lines, but it is not very obvious how to do it. One way is to click the **Shadow** icon on the Line and Filling toolbar (see the last tool in [Figure 19\)](#page-22-2). The other way is to apply a style to the line that uses a shadow (see ["Using graphics styles to](#page-3-0) [format graphics"](#page-3-0) on page [1](#page-3-0) for additional information on using styles).

| $\boxed{b}$ $\boxed{d}$ $\leftarrow a$ $\rightarrow$ $\boxed{ }$ $\boxed{0.00"$ $\boxed{ }$ $\boxed{B}$ Black $\boxed{ }$ $\boxed{ }$ $\boxed{ }$ Color $\boxed{ }$ Blue 8 $\boxed{ }$ $\boxed{ }$ |  |  |  |
|----------------------------------------------------------------------------------------------------|--|--|--|
|                                                                                                    |  |  |  |

<span id="page-22-2"></span>*Figure 19: The Line and Filling toolbar provides quick access to many common formatting tools*

Using the first method, you cannot customize the shadow; it is applied according to the default settings. The second method offers full flexibility to configure the shadow properties. If the Line and Filling toolbar is not shown when selecting an object, open it using **View > Toolbars** on the menu bar.

The dialog to customize a shadow is shown in [Figure 20.](#page-22-1)

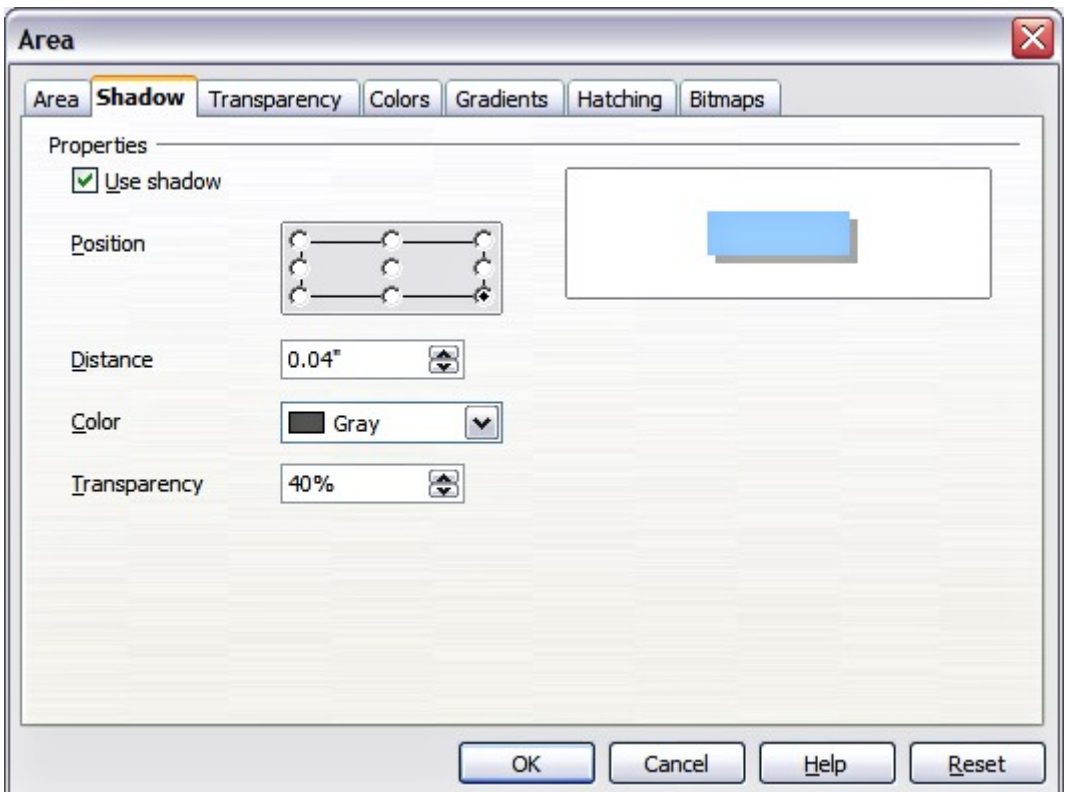

<span id="page-22-1"></span>*Figure 20: Dialog for customizing the shadowing of graphic objects*

When the **Use shadow** checkbox is selected, the following parameters can be set:

• **Position**: the selected point in the mini map determines the direction in which the shadow is cast.

- **Distance**: determines the distance between the object and the shadow.
- **Color**: sets the color of the shadow.
- **Transparency**: determines the amount of transparency for the shadow.
- **Tip** By setting the transparency value above 0%, the objects below the shadow are not completely hidden by the shadow. This produces a pleasant visual effect, as shown in [Figure 21.](#page-23-2)

<span id="page-23-2"></span>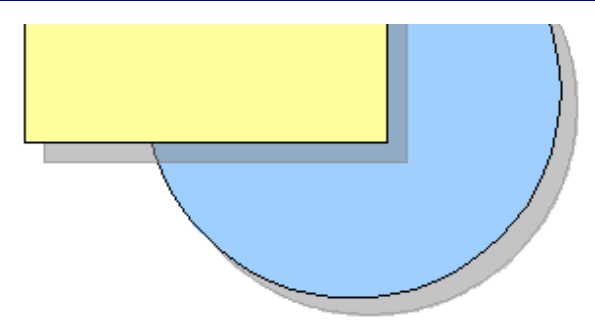

*Figure 21: Shadow with 50% transparency*

#### <span id="page-23-0"></span>**Transparency formatting**

Transparency is applicable to lines, areas, and shadows. To apply transparency to lines, refer to ["Formatting lines"](#page-8-0) on page [6;](#page-8-0) for shadows, refer to ["Formatting shadows"](#page-22-0) on page [20.](#page-22-0)

To apply transparency to areas, select **Format > Area** and then go to the Transparency page shown in [Figure 22.](#page-23-1)

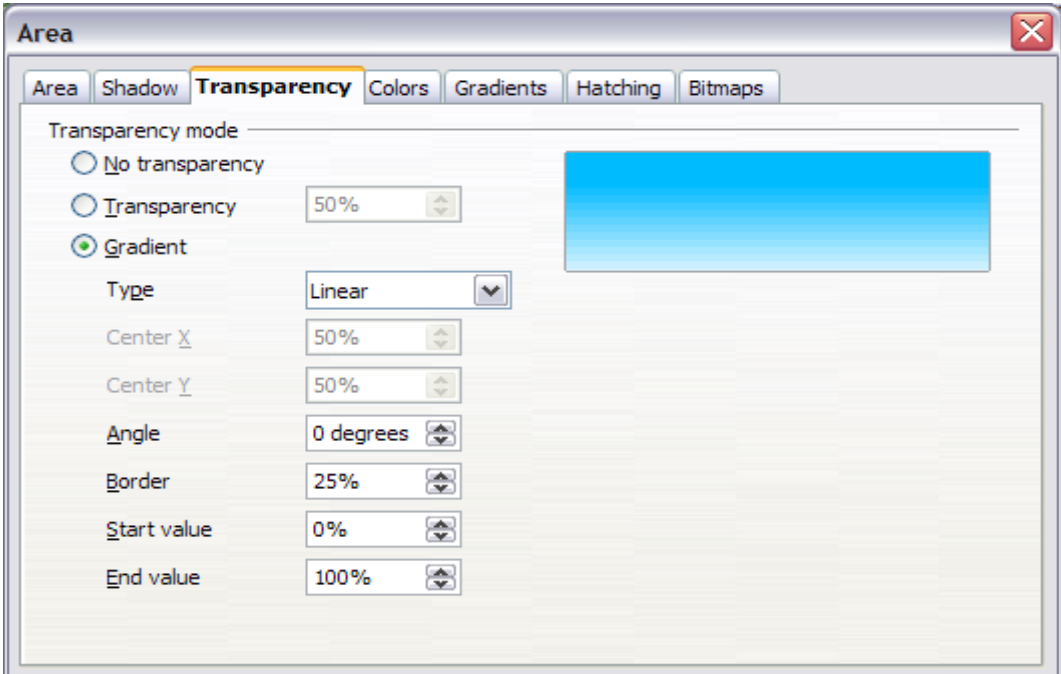

<span id="page-23-1"></span>*Figure 22: Setting the object transparency*

There are two types of transparency: one which is uniformly applied to all the area of the object, and the gradient one. To obtain a uniform transparency, select **Transparency** and then select the percentage of transparency required. For a gradient transparency so that the area becomes gradually transparent, select **Gradient** and then set the parameters of the gradient:

- **Type**: pick between Linear, Axial, Radial, Ellipsoid, Quadratic or Square.
- **Center X, Y**: for some types of gradient, you can specify the position of the center in percentage points.
- **Angle**: the angle of the gradient, applicable to all but the radial type of gradients.
- **Border**: the percentage of the shape (measured from the edge) that is not subject to the gradient settings.
- **Start value**: the transparency value of the start point of the gradient: 0% is fully opaque, 100% means fully transparent.
- **End value**: the transparency value of the end point of the gradient: 0% is fully opaque, 100% fully transparent.

# <span id="page-24-0"></span>**Formatting text**

Impress provides two separate dialogs related to text formatting.

- To modify the formatting such as font, font effects and so on, select the text in the shape and then go to **Format > Character**. This is covered in Chapter 3.
- To determine how the text which is added to a line or a shape behaves, use the settings on the Text dialog, as described in this section.

Before formatting text, add it to the object (a shape or a line):

- 1) Select the object to which text will be added.
- 2) With the green (or blue) resizing handles showing, double-click on the object and wait for the cursor to become an I-beam or just start typing.
- 3) Type the text. When finished, click somewhere outside the object or press *Esc.*

To format the text in a shape:

- 1) Select the object to which text was added.
- 2) Select **Format > Text** or right-click on the shape and select **Text** from the pop-up menu. The Text dialog [\(Figure 23\)](#page-25-0) is displayed.

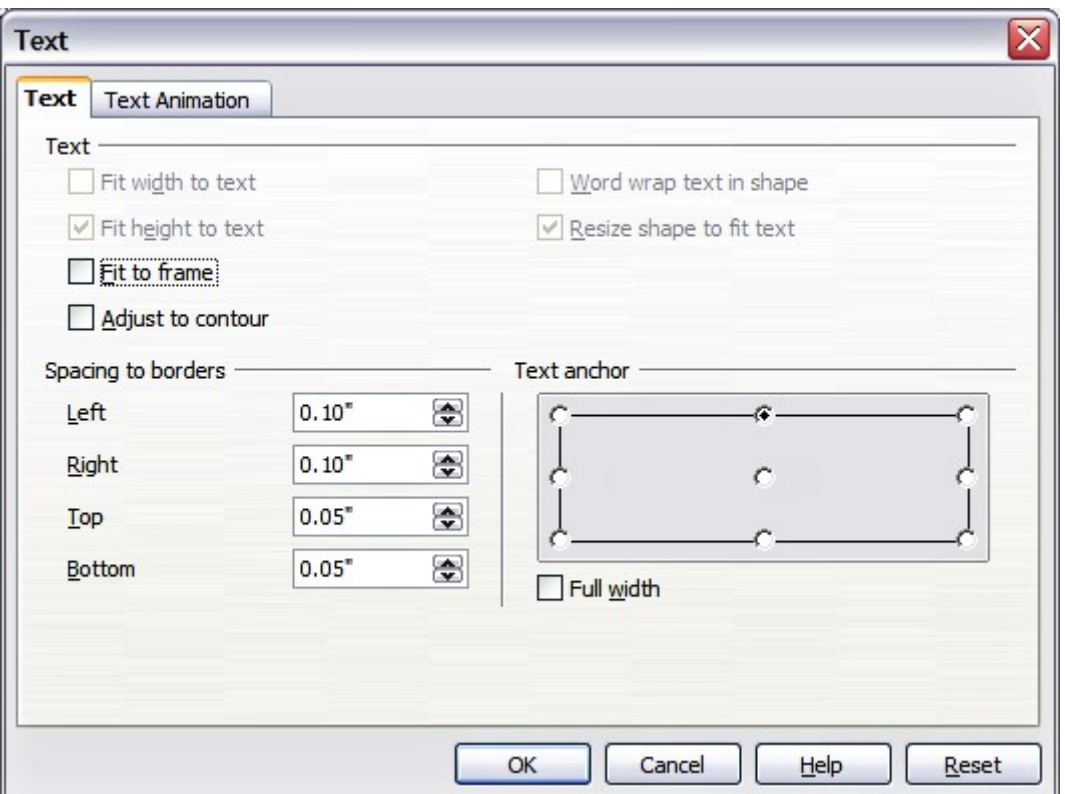

<span id="page-25-0"></span>*Figure 23: Main dialog to set the text properties*

The top section of the dialog offers several options in the form of checkboxes. Some of the checkboxes will be grayed out, depending on the object to which the text will be attached.

- Select **Fit width to text** to expand the width of the shape or line if the text is longer than it.
- Select **Word wrap text in shape** to automatically start a new line when the edge of the shape is reached.
- Select **Fit height to text** to expand the object height whenever it is smaller than the text (set by default for lines.
- Select **Resize shape to fit text** to expand a custom shape when the text inserted in the shape is too large.
- Select **Fit to frame** to expand the text so that it fills all the available space.
- Select **Adjust to contour** to make the text follow a curved line.

In the *Spacing to borders* section, specify the amount of space to be left between the border of the shape or line and the text; this is similar to the settings for indentation and spacing for paragraphs.

The text anchor grid is used to decide where to anchor the text. The **Full width** checkbox determines if the anchoring should be performed to the full width of the shape.

#### <span id="page-26-1"></span>**Text animation**

Use this page to specify special effects applied to the text. Choose between four options in the list and where applicable the direction of the effect picking one of the four arrow buttons to the right. The available effects are:

- **Blink:** the text will blink on the screen.
- **Scroll through:** the text will move into the shape and then out following the chosen direction.
- **Scroll back and forth:** the text will not exit the shape border and move first in the chosen direction.
- **Scroll in:** the text will scroll in towards the given direction starting from the edge of the shape.

By default no animation is applied.

The other properties that can be set are:

- **Start inside** checkbox: when set the animation will start from inside the shape.
- **Text visible when editing** checkbox: set this box to see the text while editing.
- **Animation cycles**: includes three further options to set the frequency of the animation, the increments between two positions of the animation and finally the delay before the animation starts.

To see some of the animations in action, it is necessary to start the presentation. Press *F9* or select **Slide Show > Slide Show** from the main menu. To return to the edit mode, press *Esc*.

# <span id="page-26-0"></span>**Formatting connectors**

Connectors are lines that join two shapes. Connectors stem from a **glue point** of the shape. Refer to Chapter 5 (Creating Graphic Objects) for a description of the usage of connectors.

Connector properties can be accessed and modified in two ways:

- Manual formatting: right-click on the connector line and select Connector in the pop-up menu.
- Style-based formatting: select one of the available graphics styles or create a new one as discussed in ["Using graphics styles to format graphics"](#page-3-0) on page [1.](#page-3-0)

Both methods open the Connector dialog (shown in [Figure 24\)](#page-27-0) where you can set the style of the connectors. Choose between Standard (the default), Line, Straight, and Curved connector. Whenever multiple connectors overlap, use the Line skew section of the dialog to distance the lines. It is possible to customize the distance between 4 different lines.

In the *Line spacing* section of the dialog, set the horizontal and vertical space between the connector and the object at each end of the connector.

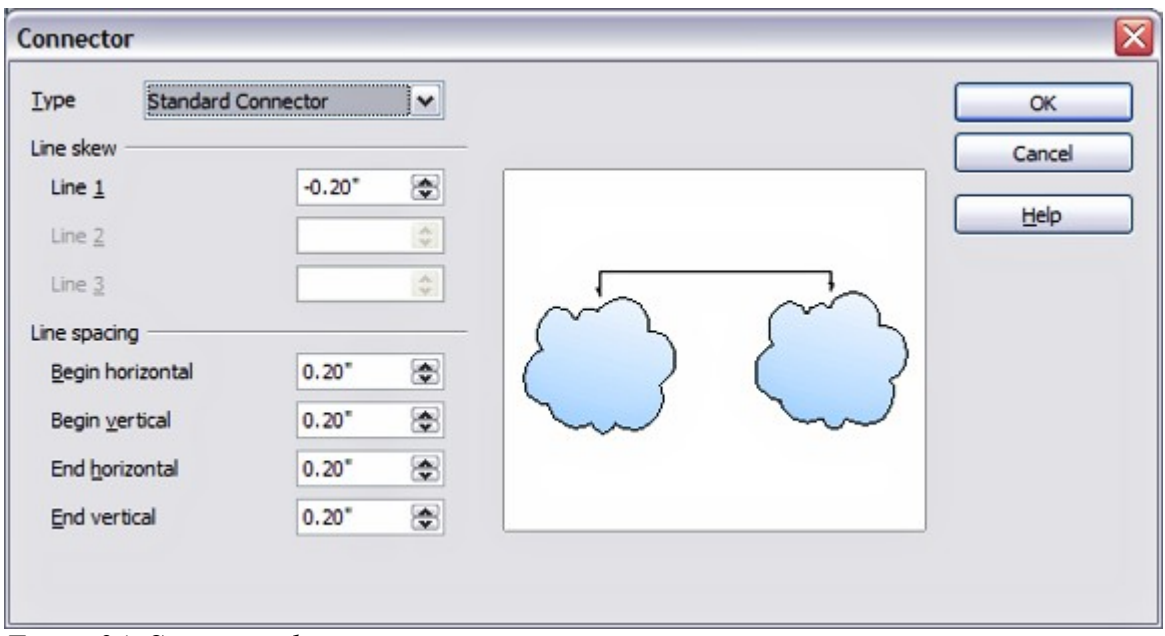

<span id="page-27-0"></span>*Figure 24: Setting up the connector properties*